13. November 2023 – caf

#### **I** Erstellen und Bearbeiten Vereinsseite

Überprüfen Sie in der Vereinsliste, ob Ihr Verein nicht bereits verfasst ist. Wenn Ihr Verein bereits erfasst ist, jedoch die Login-Daten nicht bekannt sind, können Sie sich bei [kommu](mailto:kommunikation@horgen.ch)[nikation@horgen.ch](mailto:kommunikation@horgen.ch) melden.

#### **Inhalt**

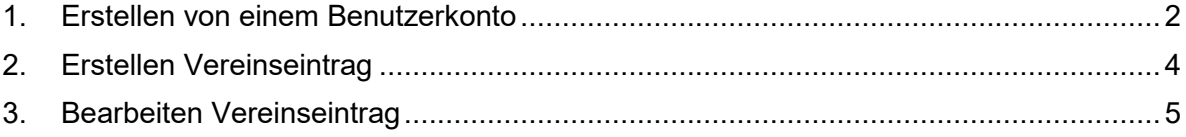

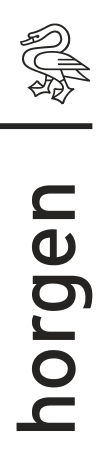

#### <span id="page-1-0"></span>**1. Erstellen von einem Benutzerkonto**

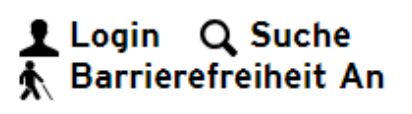

Benutzerkonto erstellen

Klicken Sie auf das Login Symbol oben rechts in unserer Website.

Nun sind Sie auf der Login Seite.

Scrollen Sie nach unten und klicken auf Benutzerkonto erstellen.

## Benutzerkonto erstellen

Bitte geben Sie Ihre E-Mail-Adresse und Ihr Passwort an.

## Passwortanforderungen:

· mindestens 8 Zeichen (obligatorisch)

- · enthält Kleinbuchstaben, Grossbuchstaben und Ziffern (of
- enthält Sonderzeichen wie z.B. \_ . ~ / % \* + @ # = ! ? (en

E-Mail\*

Passwort\*

### Neues Benutzerkonto bestätigen

Bitte bestätigen Sie Ihr neues Benutzerkonto.

#### E-Mail-Adresse

**Bestätigen** 

Gemeinde Horgen **Doetfach** 

Erfassen Sie nun die verlangten Daten.

#### **Wichtig**

Diese E-Mail, welche Sie hier angeben, muss später beim Vereinseintrag als Administrator E-Mail erfasst werden.

Wenn diese E-Mailadressen nicht identisch sind, werden die beiden Konten nicht verknüpft.

Wenn Sie alles erfasst haben, klicken Sie auf Erstellen.

Nun werden Sie eine E-Mail von [gemeinde@horgen.ch](mailto:gemeinde@horgen.ch) mit dem Betreff "Neues Benutzerkonto bestätigen" erhalten.

Klicken Sie auf Bestätigen und loggen sich mit der definierten E-Mailadresse und dem Passwort ein.

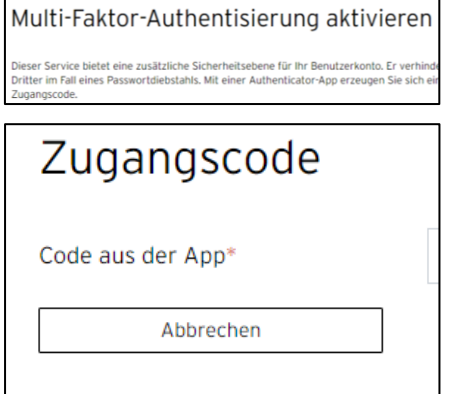

Sie werden gefragt, ob Sie die Multifaktoren-Authentifizierung aktivieren möchten.

Wenn Sie diese nicht möchten, klicken Sie auf "Abbrechen"

Jetzt können Sie Ihr Benutzerkonto verwalten.

# Benutzerkonto

## Grüezi kommunikation@horgen.ch

Sie sind nun in Ihrem Benutzerkonto angemeldet. Klicken Sie auf das Personen-Symbol, um das Benutzerkonto-Menü aufzurufen. Unter ,Profil' können Sie Ihre Adress- und Zugangsdaten hinterlegen und verwalten. Diese werden ausschliesslich für Ihre Online-Prozesse verwendet. Unter den Applikationen sind Ihre Dienstleistungen dokumentiert (inkl. Bearbeitungsstand).

Hier können Sie Ihre Kontaktangaben aktualisieren und Ihre Zugangsdaten ändern.

#### <span id="page-3-0"></span>**2. Erstellen Vereinseintrag**

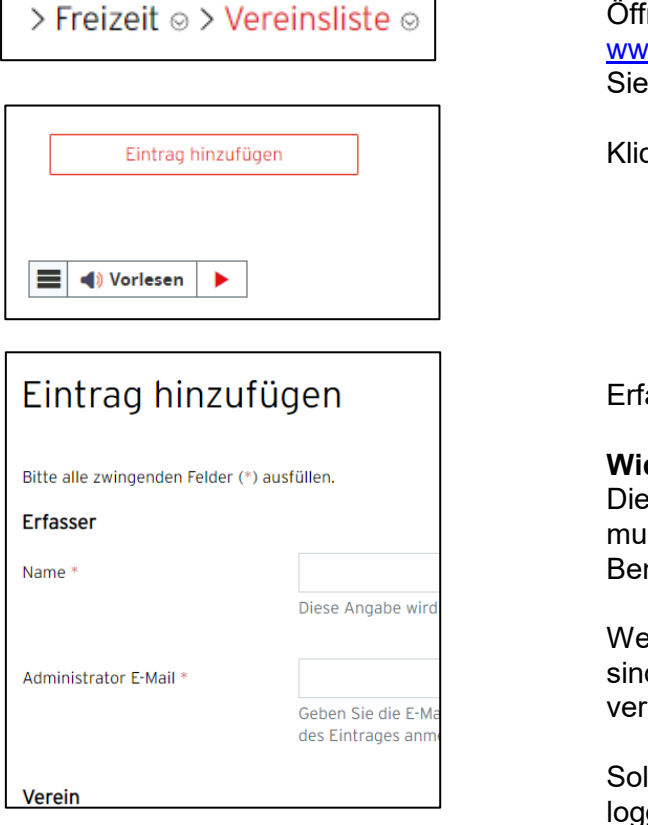

.<br>İnen Sie die Seite w.horgen.ch/vereinsliste und scrollen nach ganz unten.

cken Sie auf Eintrag hinzufügen.

assen Sie nun die verlangten Daten.

#### **Wichtig**

ese E-Mail, welche Sie hier angeben, iss mit der E-Mailadresse von Ihrem nutzerkonto übereinstimmen.

enn diese E-Mailadressen nicht identisch d, werden die beiden Konten nicht knüpft.

Ilten Sie noch im Benutzerkonto eingegt sein, hat es bereits die ersten beiden Felder ausgefüllt.

Wenn wir Ihren Antrag für den neuen Vereinsantrag angenommen haben, werden Sie eine E-Mail von [noreply@i-web.ch](mailto:noreply@i-web.ch) mit dem Betreff "Verein hinzugefügt" erhalten.

#### <span id="page-4-0"></span>**3. Bearbeiten Vereinseintrag**

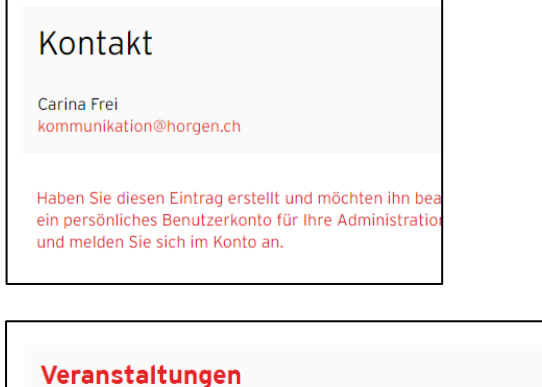

Nun können Sie Ihren Verein im [Vereinsverzeichnis](https://www.horgen.ch/vereinsliste#willkommen)</u> suchen und ganz unten auf den roten Text klicken.

Anlass hinzufügen Eintrag ändern Eintrag löschen

Wenn Sie sich eingeloggt haben, können Sie Ihre Vereinsseite ändern, löschen oder einen Anlass hinzufügen.

Die Anleitung, wie ein Anlass hinzugefügt wird, wird [hier](https://www.horgen.ch/meldunganlass#willkommen) beschrieben.